# **PingID Setup with Email**

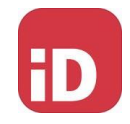

Navigate to the MFA enrollment site [https://MyMFA.vscocorp.com](https://mymfa.vscocorp.com/) [https://MyMFA.victoriagc.cn](https://mymfa.victoriagc.c/) (China)

### VICTORIA'S SECRET & CO.

THIS IS THE PRODUCTION ENVIRONMENT

PLEASE USE YOUR VS&CO NETWORK ID AND PASSWORD TO LOGIN

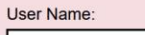

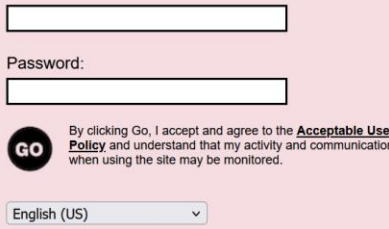

#### Enter your network credentials

Ping in PingID Setup

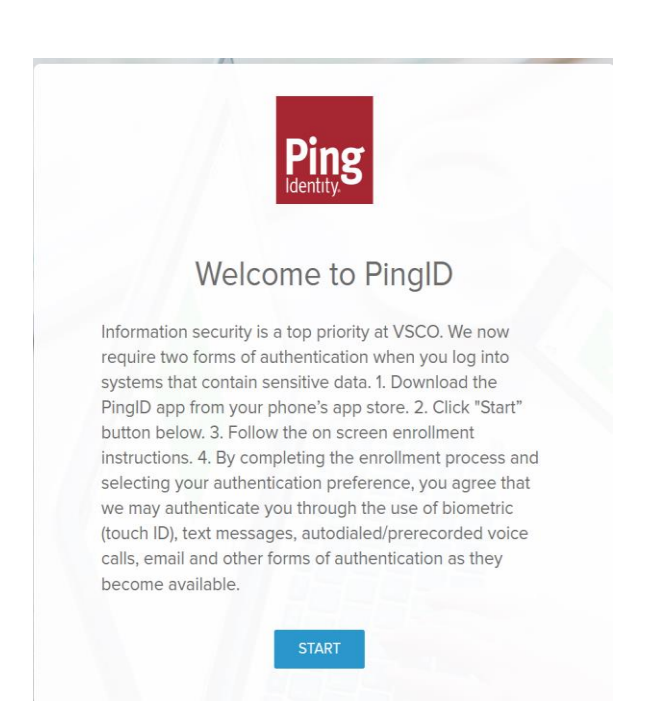

Click on "START"

Download "PING ID" Mobile App

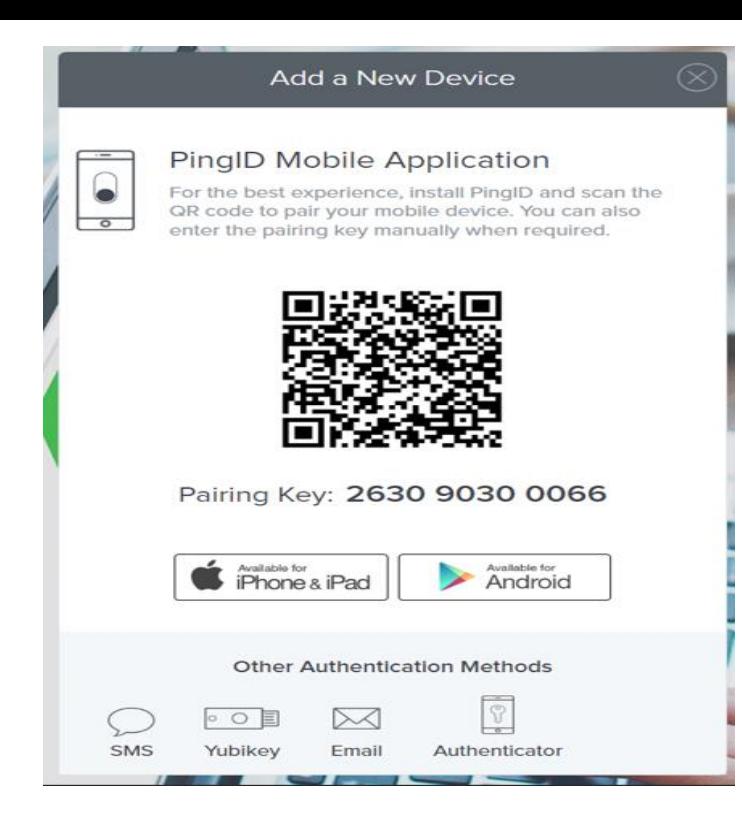

#### Click on Email

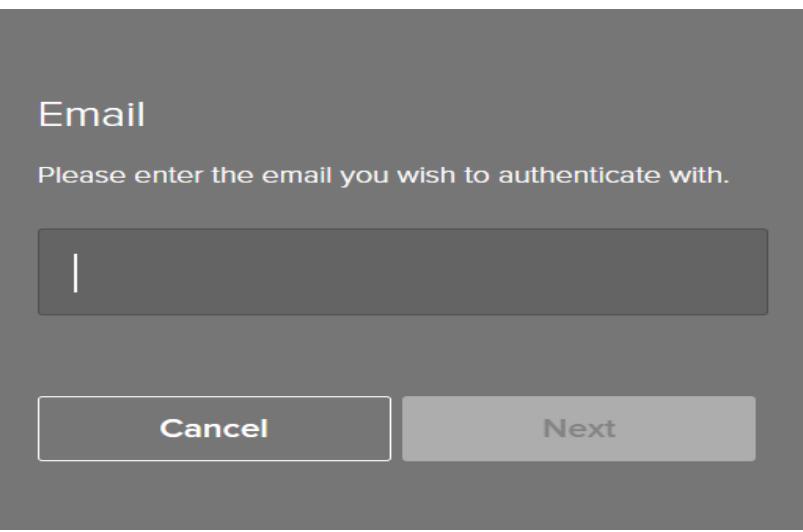

Enter your E-mail address.

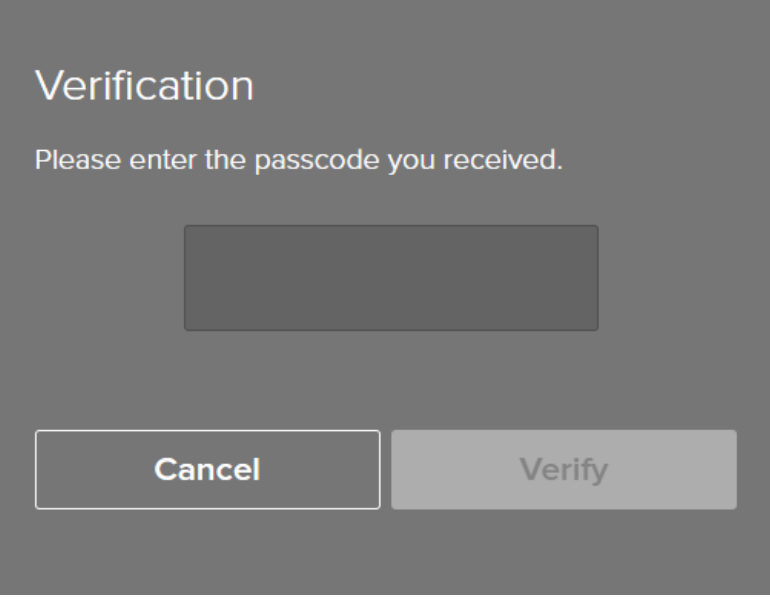

## Enter the received " **passcodes via email" and Click on Verify**

You're authenticated and successfully enrolled with PingID email option.

Contact ATS for support – (614) 415-7911